Gentran:Server®for iSeries®

# Installation Guide

Release 3.4

# **Sterling Commerce** An IBM Company

Sterling Commerce (Mid America), Inc. 4600 Lakehurst Court Dublin, OH 43016-2000 \* 614/793-4000 © Copyright 1988–2006—Sterling Commerce, Inc.

0241-340-INST01-0000

March 2006

Gentran:Server for iSeries © Copyright 1988 – 2006 Sterling Commerce, Inc. ALL RIGHTS RESERVED

### **Sterling Commerce Software**

### **Trade Secret Notice**

### **THE GENTRAN:SERVER FOR ISERIES SOFTWARE ("STERLING COMMERCE SOFTWARE") IS THE CONFIDENTIAL AND TRADE SECRET PROPERTY OF STERLING COMMERCE, INC., ITS AFFILIATED COMPANIES OR ITS OR THEIR LICENSORS, AND IS PROVIDED UNDER THE TERMS OF A LICENSE AGREEMENT. NO DUPLICATION OR DISCLOSURE WITHOUT PRIOR WRITTEN PERMISSION. RESTRICTED RIGHTS.**

This documentation, the Sterling Commerce Software it describes, and the information and know-how they contain constitute the proprietary, confidential and valuable trade secret information of Sterling Commerce, Inc., its affiliated companies or its or their licensors, and may not be used for any unauthorized purpose, or disclosed to others without the prior written permission of the applicable Sterling Commerce entity. This documentation and the Sterling Commerce Software that it describes have been provided pursuant to a license agreement that contains prohibitions against and/or restrictions on their copying, modification and use. Duplication, in whole or in part, if and when permitted, shall bear this notice and the Sterling Commerce, Inc. copyright notice.

As and when provided to any governmental entity, government contractor or subcontractor subject to the FARs, this documentation is provided with RESTRICTED RIGHTS under Title 48 CFR 52.227-19. Further, as and when provided to any governmental entity, government contractor or subcontractor subject to DFARs, this documentation and the Sterling Commerce Software it describes are provided pursuant to the customary Sterling Commerce license, as described in Title 48 CFR 227-7202 with respect to commercial software and commercial software documentation.

These terms of use shall be governed by the laws of the State of Ohio, USA, without regard to its conflict of laws provisions. If you are accessing the Sterling Commerce Software under an executed agreement, then nothing in these terms and conditions supersedes or modifies the executed agreement.

Product names mentioned herein may be trademarks and/or registered trademarks of their respective companies. GENTRAN and GENTRAN:Server are registered trademarks of Sterling Commerce, Inc.

### **Third Party Software:**

Portions of the Sterling Commerce Software may include products, or may be distributed on the same storage media with products, ("Third Party Software") offered by third parties ("Third Party Licensors").

### **Warranty Disclaimer**

This documentation and the Sterling Commerce Software which it describes are licensed either "AS IS" or with a limited warranty, as set forth in the Sterling Commerce license agreement. Other than any limited warranties provided, NO OTHER WARRANTY IS EXPRESSED AND NONE SHALL BE IMPLIED, INCLUDING THE WARRANTIES OF MERCHANTABILITY AND FITNESS FOR USE OR FOR A PARTICULAR PURPOSE. The applicable Sterling Commerce entity reserves the right to revise this publication from time to time and to make changes in the content hereof without the obligation to notify any person or entity of such revisions or changes.

The Third Party Software is provided 'AS IS' WITHOUT ANY WARRANTY AND ANY EXPRESSED OR IMPLIED WARRANTIES, INCLUDING BUT NOT LIMITED TO, THE IMPLIED WARRANTIES OF MERCHANTABILITY, AND FITNESS FOR A PARTICULAR PURPOSE ARE DISCLAIMED. FURTHER, IF YOU ARE LOCATED OR ACCESSING THIS SOFTWARE IN THE UNITED STATES, ANY EXPRESS OR IMPLIED WARRANTY REGARDING TITLE OR NON-INFRINGEMENT ARE DISCLAIMED.

# Table of Contents

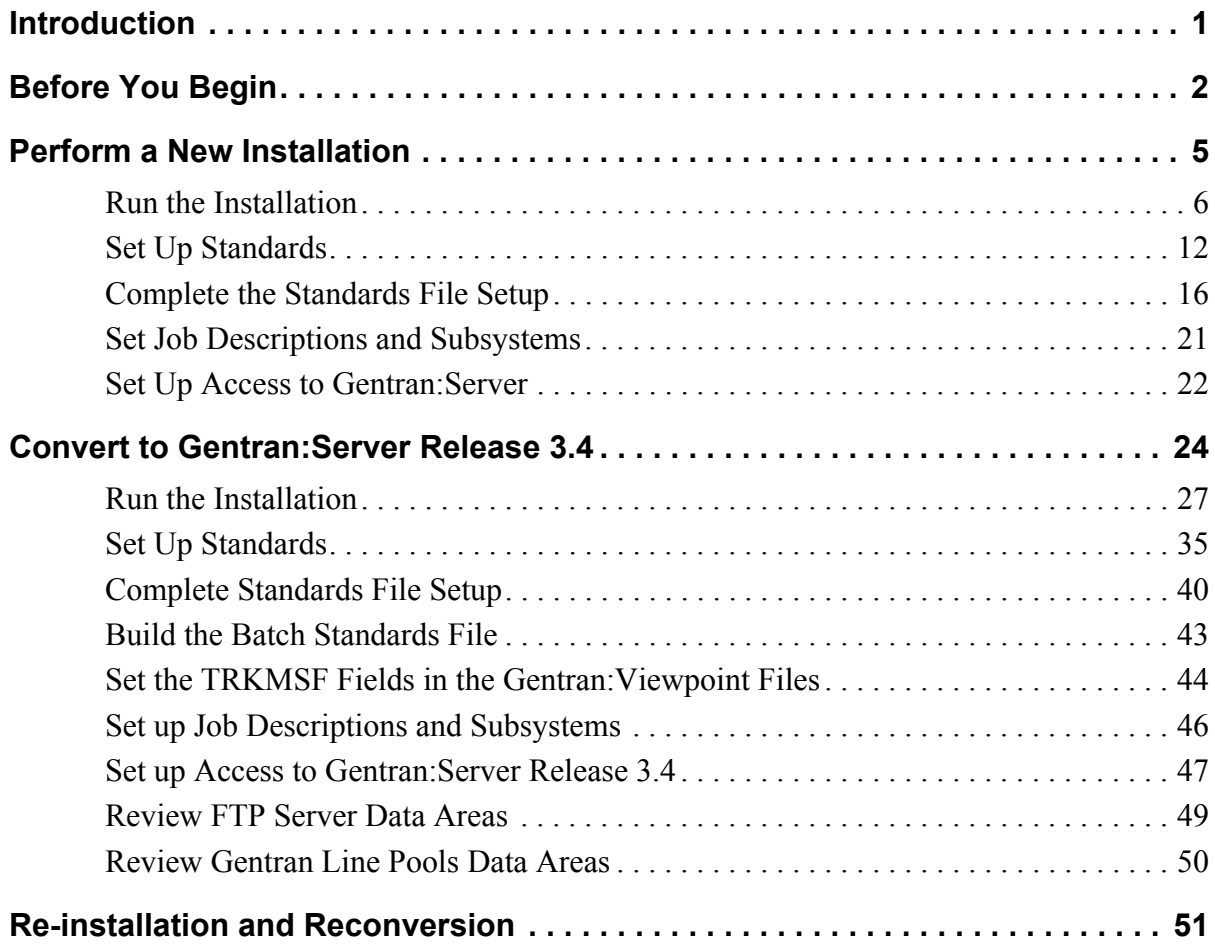

# Gentran:Server for iSeries Release 3.4 Installation Guide

# <span id="page-4-0"></span>**Introduction**

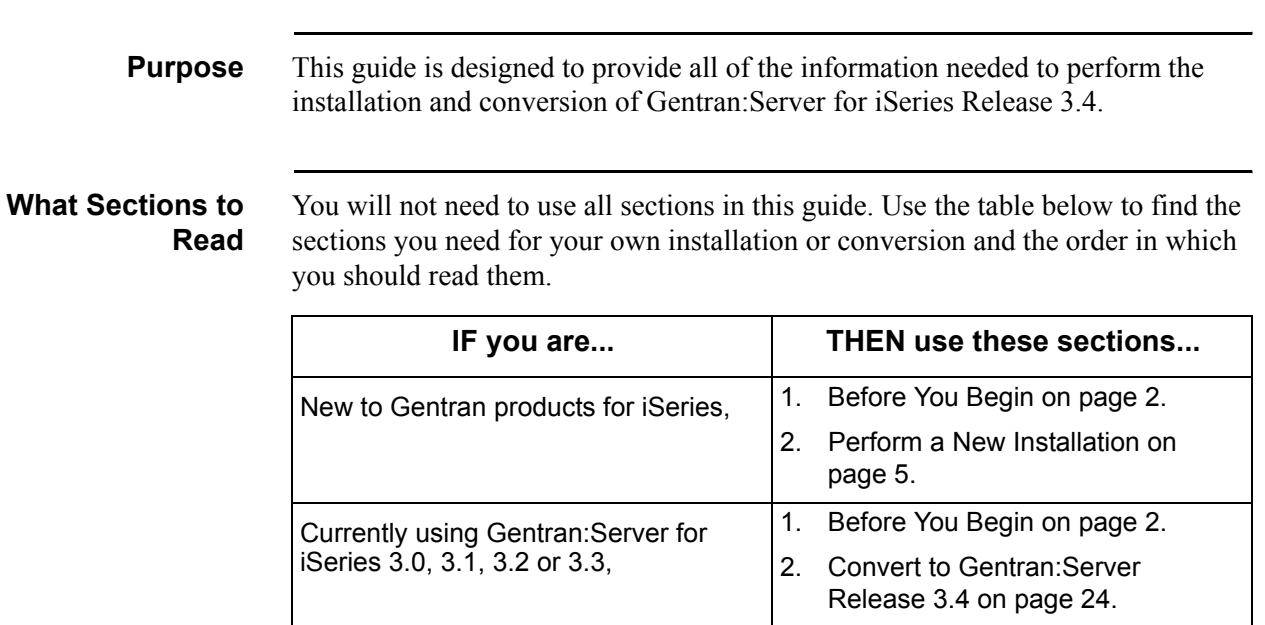

# <span id="page-5-0"></span>**Before You Begin**

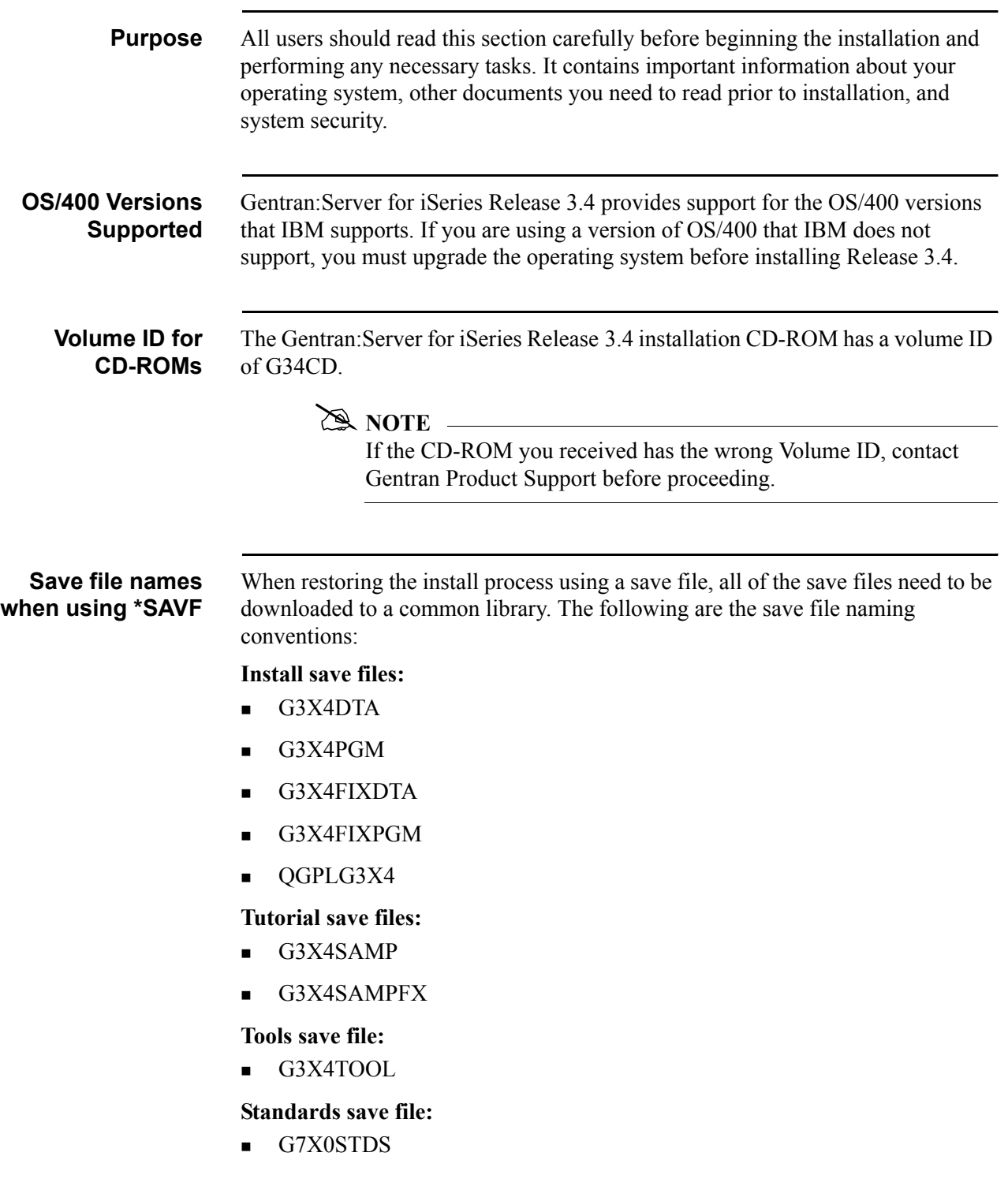

**DASD Requirements** At a minimum, your system must have available the required DASD amounts shown below. All numbers are rounded up to the next megabyte (MB).

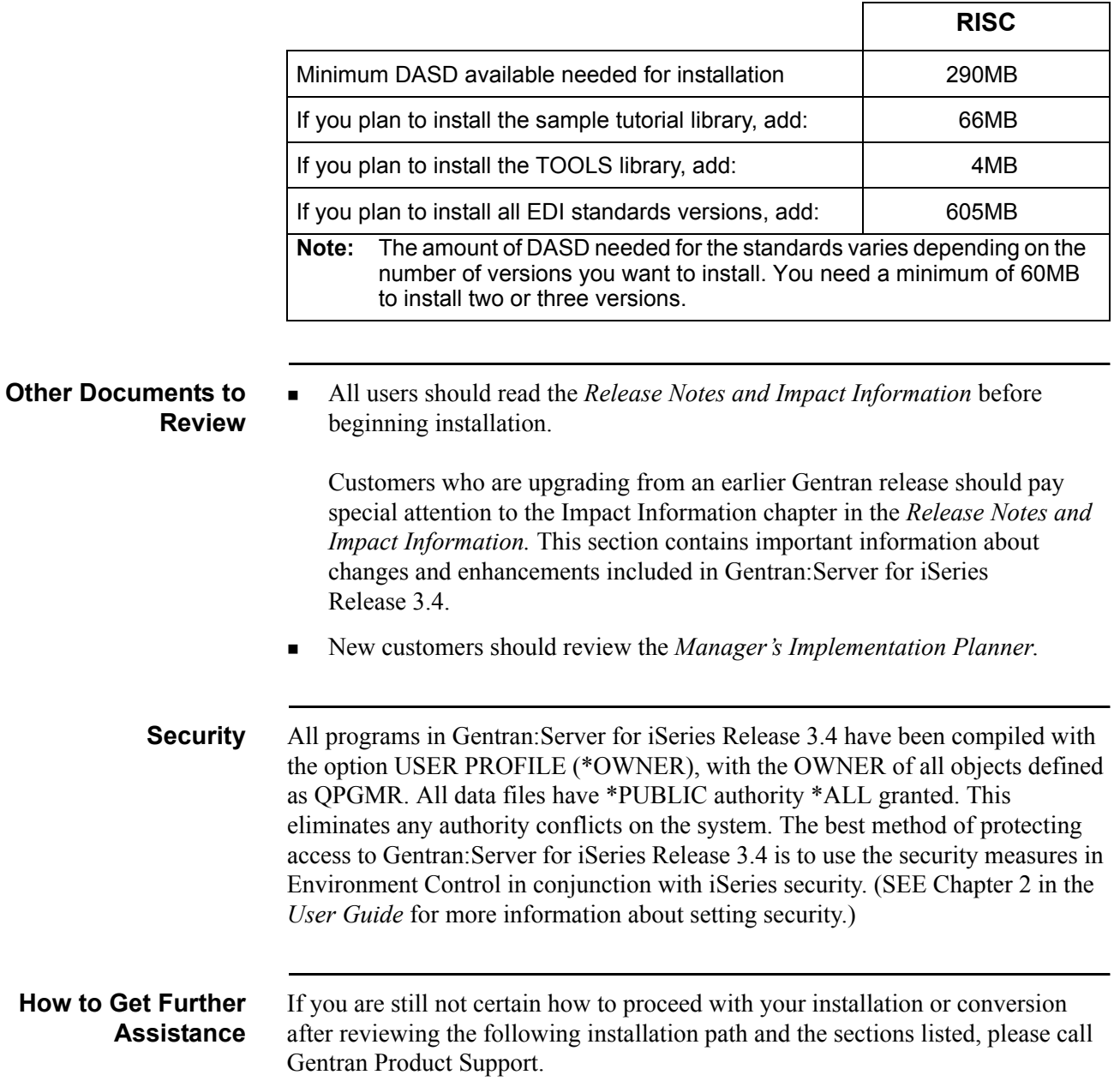

**Where to Go Next** Use this table to decide which section you should read next.

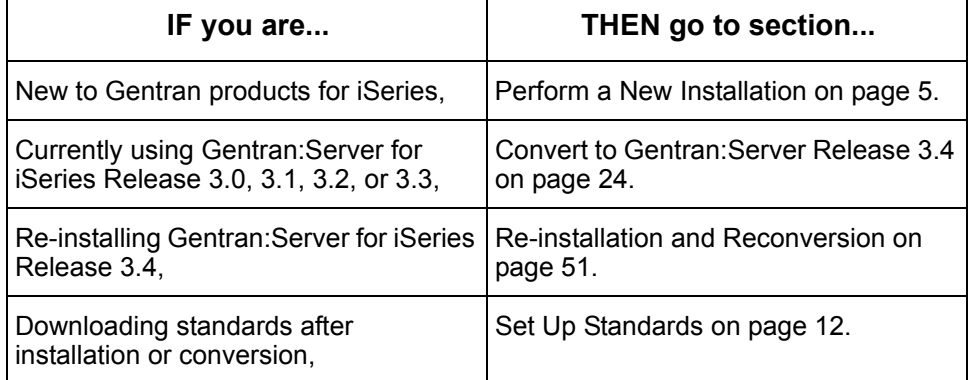

# <span id="page-8-0"></span>**Perform a New Installation**

**Purpose** This section provides step-by-step procedures for installing Gentran:Server for iSeries Release 3.4 and setting up job descriptions to enable you to use the job scheduler feature. The following diagram gives a high-level overview of the process you will use to install and set up Gentran:Server for iSeries Release 3.4.

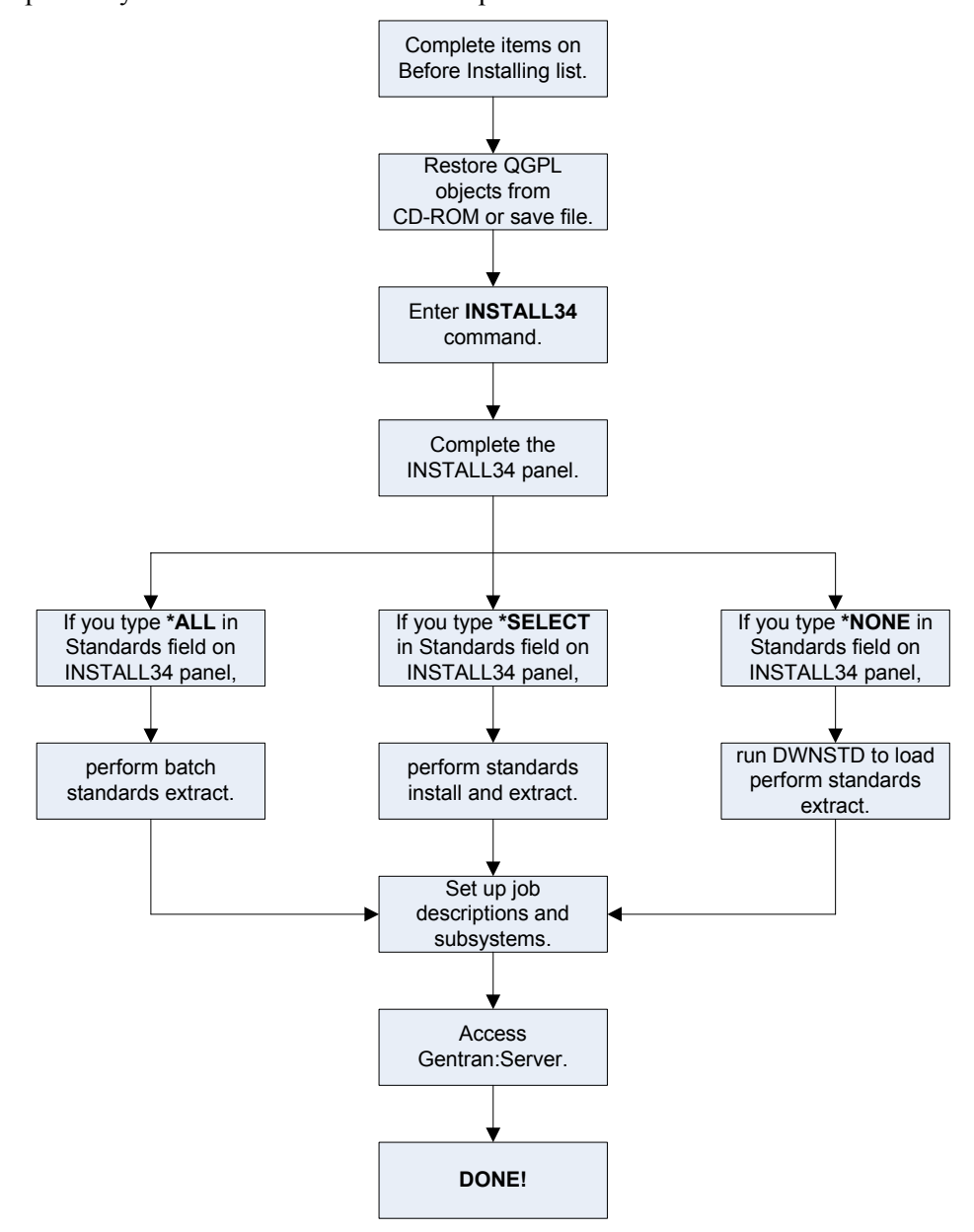

# <span id="page-9-0"></span>**Run the Installation**

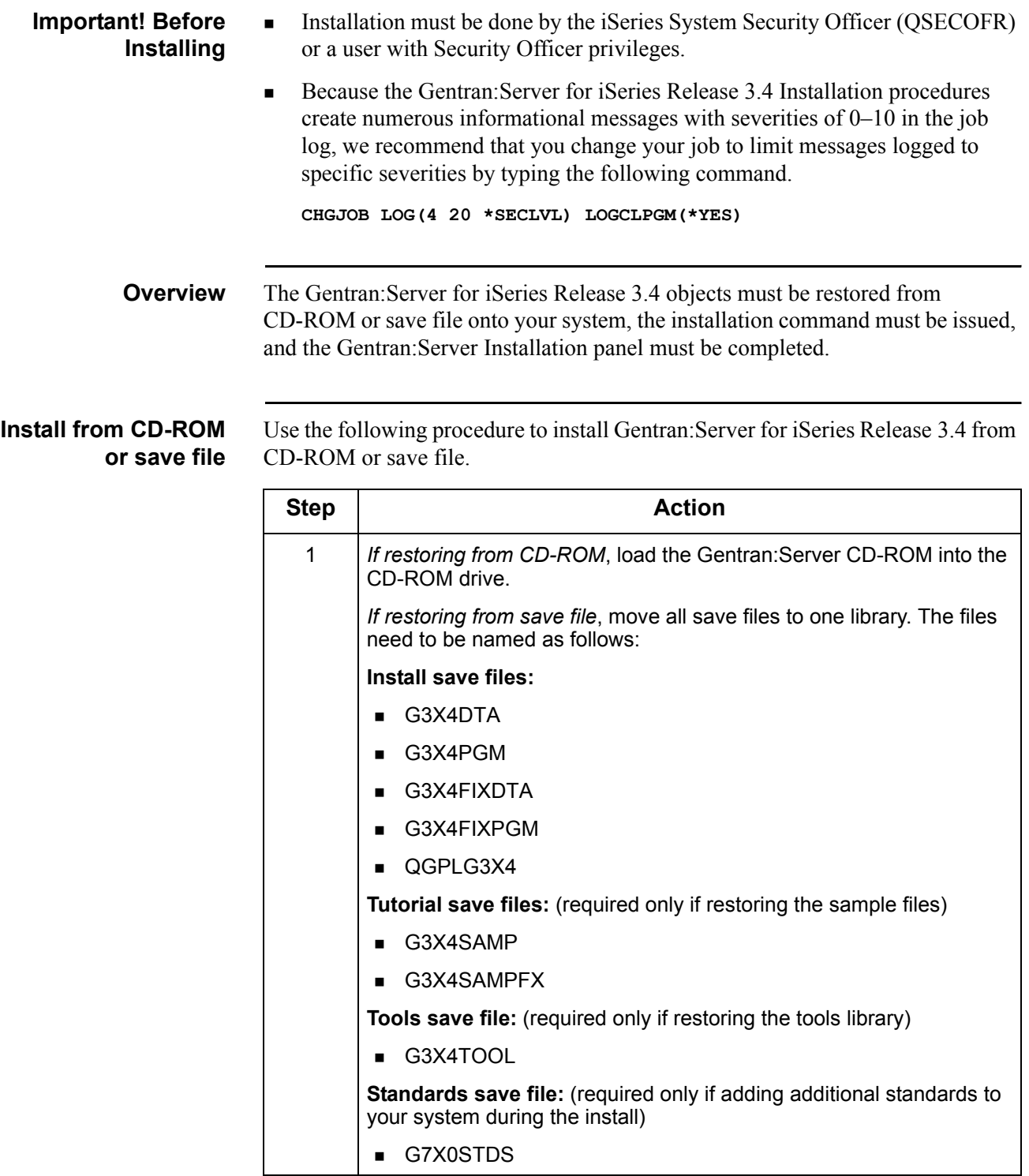

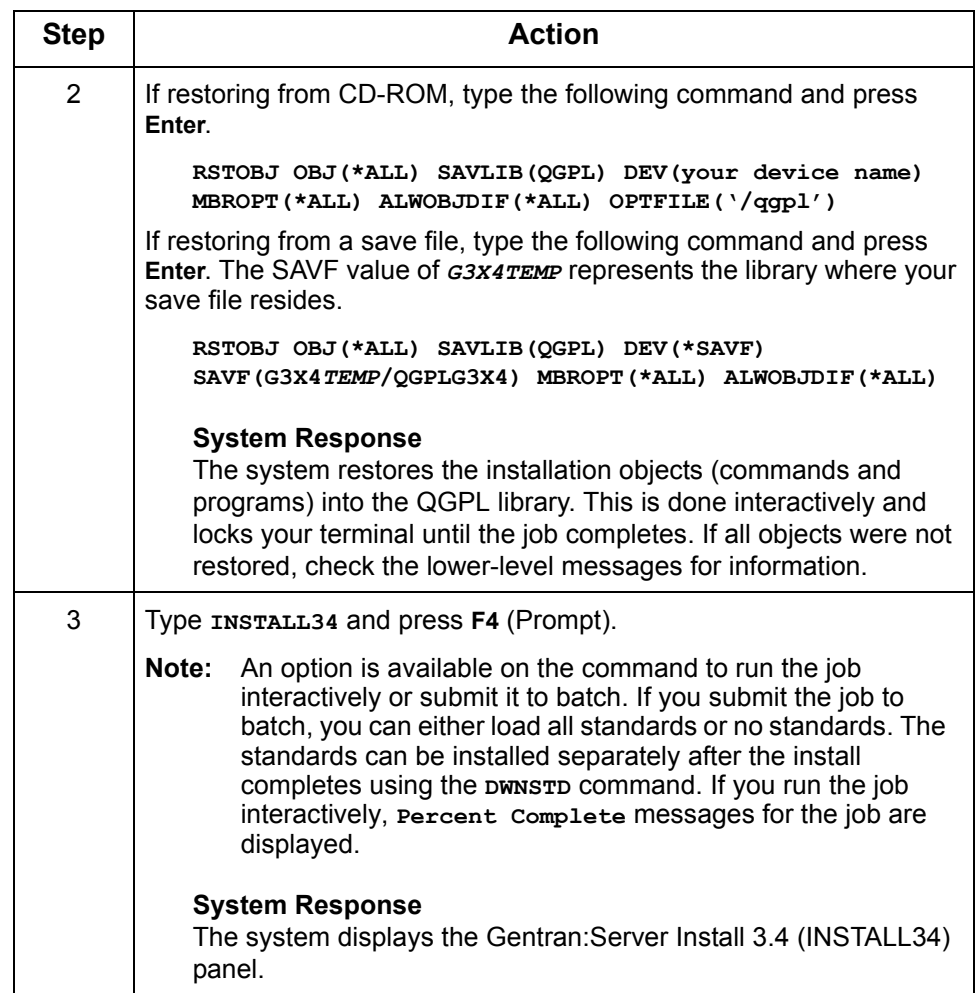

**Complete the INSTALL34 Panel**

This diagram illustrates the Gentran:Server Install (INSTALL34) panel.

```
 Gentran:Server Install 3.4 (INSTALL34) 
 Type choices, press Enter. 
Device . . . . . . . . . . . . . <u>OPT01</u> Name, *SAVF</u>
 Gentran:Server Libraries: 
  Data Library . . . . . . . . . <u>G3X4DTA</u> Name<br>Program Library . . . . . . . <u>G3X4PGM Name</u><br>Tutorial Data Library . . . . <u>G3X4SAMP</u> Name,
   Program Library . . . . . . . G3X4PGM Name 
Tutorial Data Library . . . . G3X4SAMP Name, *NONE
 Tool Library . . . . . . . . . G3X4TOOL Name, *NONE 
Bypass Program Lib Install? . . *NO *YES, *NO <br>Version to Convert From . . . . <u>*NONE</u> *NONE, 3.0, 3.1, 3.2, 3.3
 Run Interactively? . . . . . . . *YES *YES, *NO 
 Standards - New Install . . . . *SELECT *SELECT, *NONE, *ALL 
 Library for Save Files. . . . . Name 
Bottom Bottom Bottom
 F3=Exit F4=Prompt F5=Refresh F10=Additional parameters F12=Cancel 
 F13=How to use this display F24=More keys
```
Type values for the device, library names, and choice for conversion. Press **Enter** (or **F10** for both dependent and additional parameters).

The system displays the following screen.

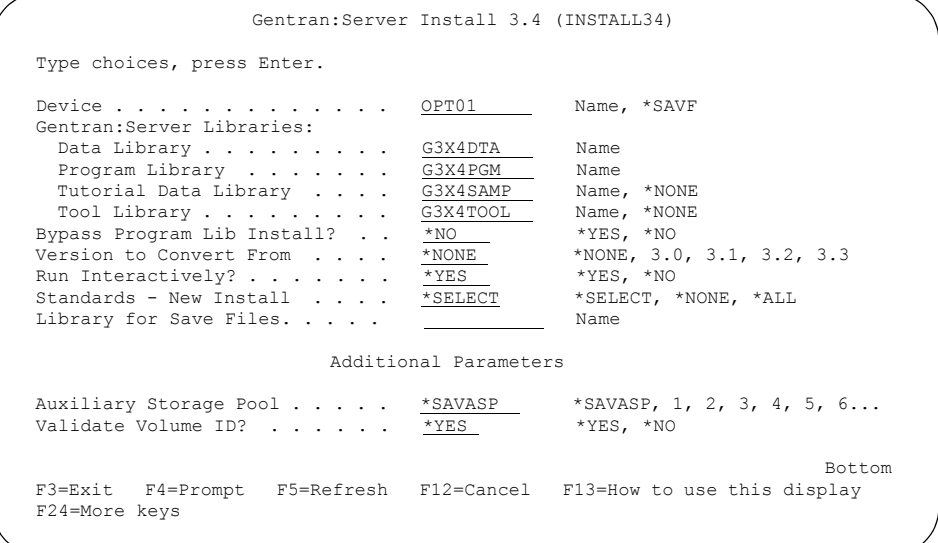

Type the option for Standards and any additional parameters. Press **Enter** to run the Install command. Descriptions for all parameters are detailed in the following table.

**Field Descriptions** Review the following table for the Gentran:Server Install 3.4 (INSTALL34) panel field descriptions.

# **ANOTE**

# **Library Names:**

Enter the names for the libraries where you want the final destination to be. It is not supported if you rename the libraries to something different after you have run the conversion. There are too many places internally that are updated with the library names specified on this install screen.

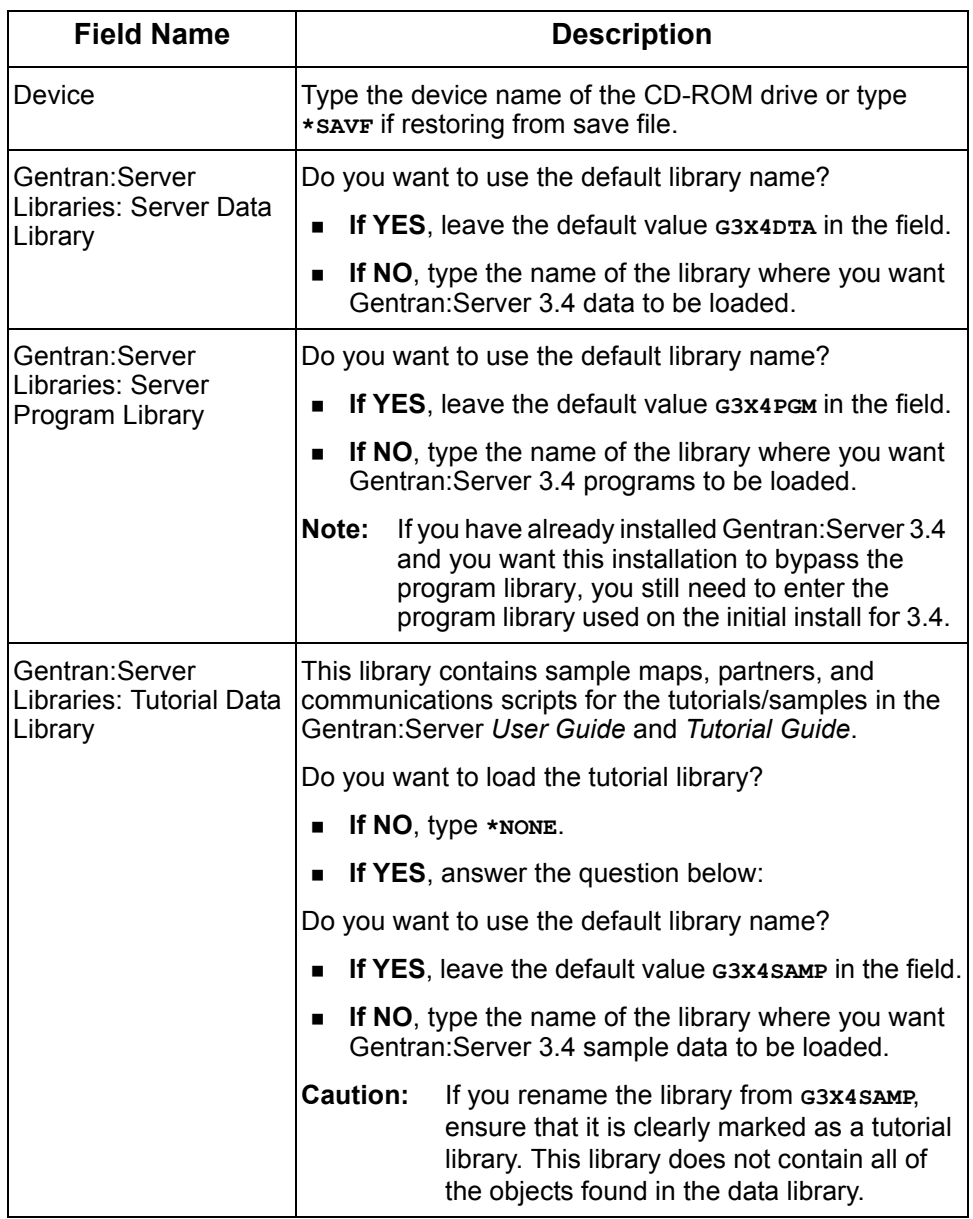

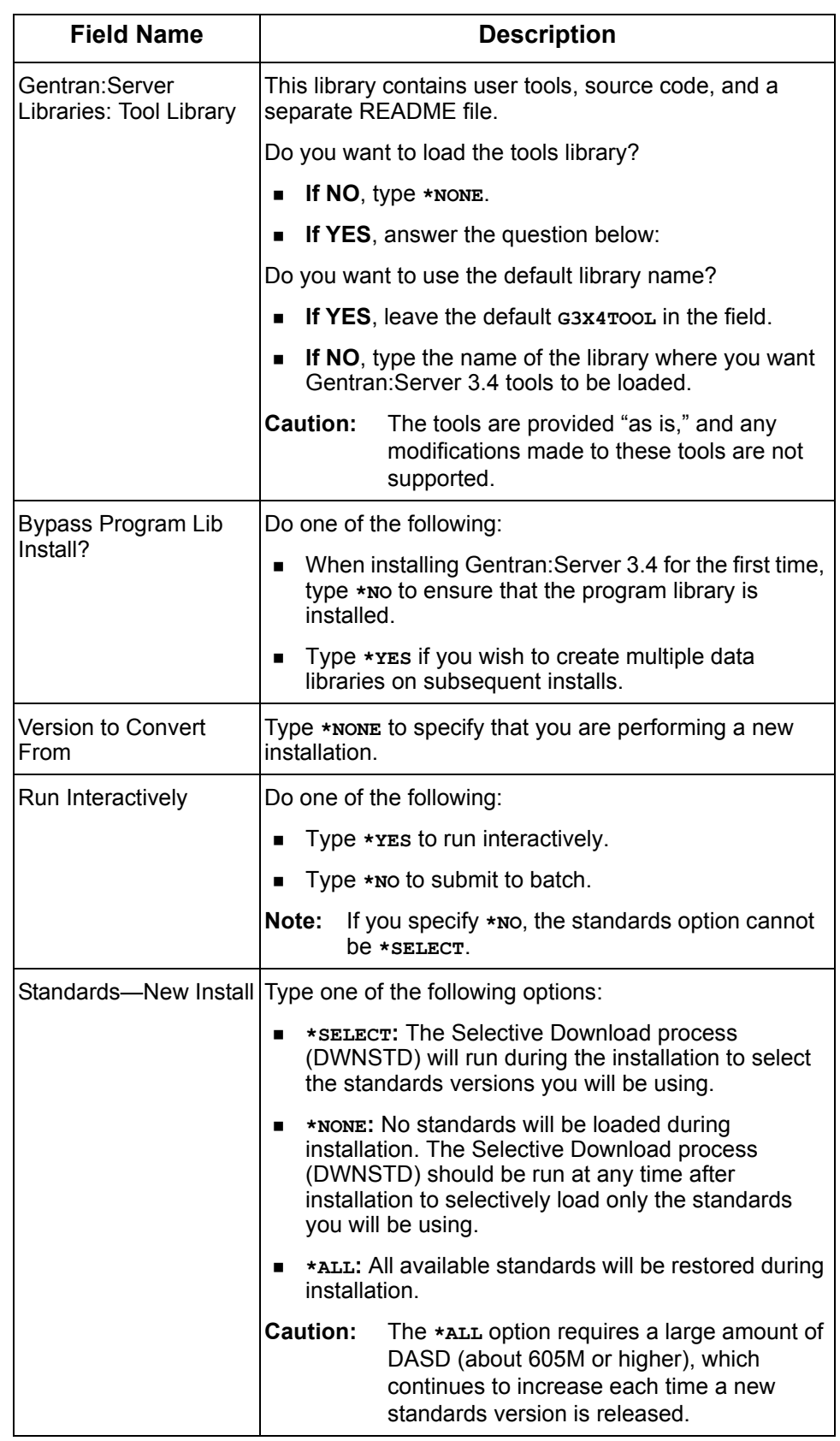

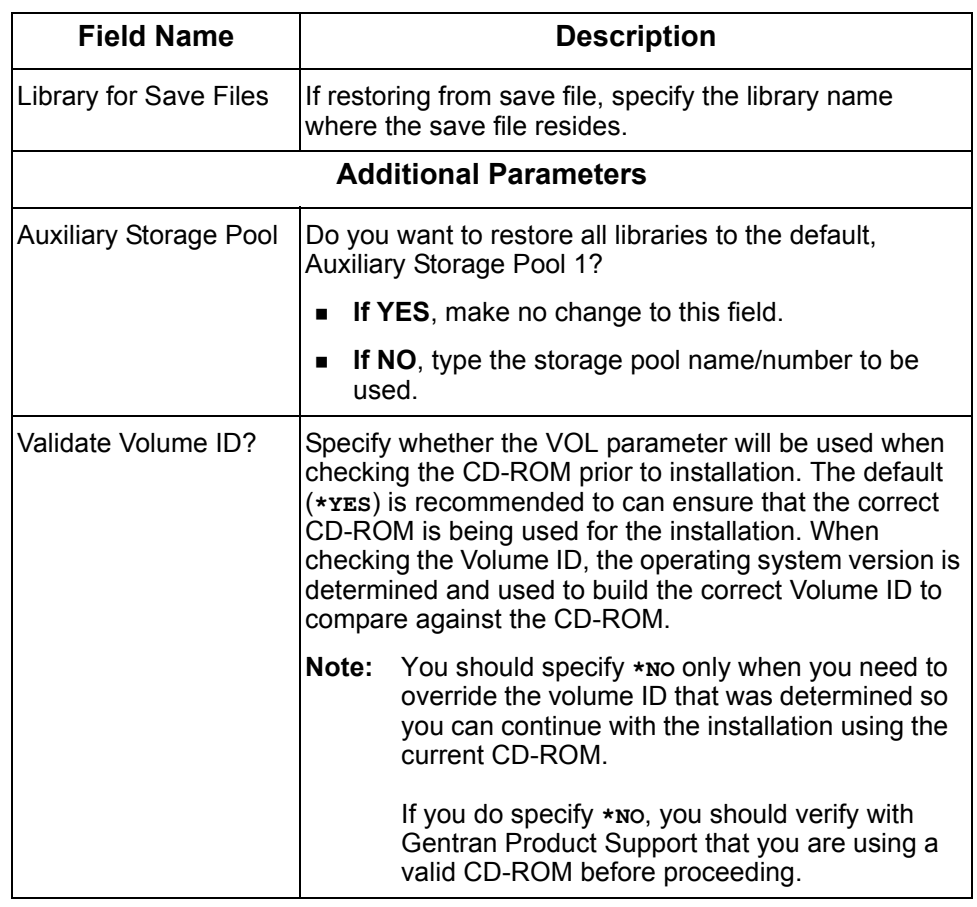

**Where to Go Next** Use this table to decide which section to go to next.

![](_page_14_Picture_122.jpeg)

# <span id="page-15-0"></span>**Set Up Standards**

![](_page_15_Picture_88.jpeg)

**DONE!**

# **Stage 1: Download the Standards from CD-ROM or save file**

Use the following procedure to download Standards. You can either add new standards to your online versions or replace all of your online standards with a different list of versions.

![](_page_16_Picture_147.jpeg)

![](_page_17_Picture_98.jpeg)

# **Stage 2: Select Versions**

![](_page_18_Picture_104.jpeg)

Use the following procedure to select versions.

**Where to Go Next** Use this table to decide which section to go to next.

![](_page_18_Picture_105.jpeg)

# <span id="page-19-0"></span>**Complete the Standards File Setup**

**Purpose** When you install Gentran: Server for iSeries Release 3.4, a limited number of standards versions and transactions are included in the Batch Standards file, primarily for use with the tutorial data.

> Because these may not be the versions and transactions you need for processing your company's data, you may still need to download other versions and transactions by using the Select Transactions in Use option. You can wait and perform this step after you have worked with the tutorials, if desired.

**Standards** The pre-selected Standards versions and transactions for the tutorials include the following:

![](_page_19_Picture_113.jpeg)

### $\mathbb{R}$  NOTE  $=$

The version Update Allowed flag must be set to **Y** before transactions can be selected.

### **Select Transactions for Batch Processing**

The Transactions in Use panel (EDIX180-CTL01) enables you to select the standards version and transactions that will be used during batch processing.

Use the following procedure to select the versions and transactions you want included in the batch standards file.

![](_page_20_Picture_135.jpeg)

![](_page_21_Picture_150.jpeg)

![](_page_22_Picture_141.jpeg)

This procedure must be done prior to using the newly-selected transactions for EDI translation.

![](_page_22_Picture_3.jpeg)

Make sure you have selected all of the versions and transactions you need to have included in the batch standards file (see previous step) before beginning this step.

Use the following procedure to run the Standards Table Extract command (EXTSTD).

![](_page_22_Picture_142.jpeg)

### # **NOTE**

The original version of the batch standards file, GT00TBP, will be saved and restored if the Extract Standards job does not build the batch standards file successfully.

**Where to Go Next** Use this table to decide which section to go to next.

![](_page_23_Picture_48.jpeg)

# <span id="page-24-0"></span>**Set Job Descriptions and Subsystems**

![](_page_24_Picture_116.jpeg)

Where to Go Next Once you have modified the job descriptions, go to Set Up Access to [Gentran:Server on page 22](#page-25-0).

# <span id="page-25-0"></span>**Set Up Access to Gentran:Server**

![](_page_25_Picture_153.jpeg)

**Where to Go Next** Use this table to decide which section to go to next.

![](_page_26_Picture_52.jpeg)

# <span id="page-27-0"></span>**Convert to Gentran:Server Release 3.4**

**Purpose** This section is intended for customers who currently have Gentran:Server for AS/400 Release 3.0 or 3.1 or for iSeries 3.2 or 3.3 installed, and who want to convert to Gentran:Server for iSeries Release 3.4.

![](_page_27_Picture_3.jpeg)

If you have already started the installation and conversion to Gentran:Server for iSeries Release 3.4 and had to cancel it, please go to [Re-installation and Reconversion on page 51](#page-54-0) for important instructions.

![](_page_28_Figure_1.jpeg)

![](_page_29_Picture_92.jpeg)

should not be running against your current Gentran:Server 3.0, 3.1, 3.2, or 3.3 libraries or the integrity of the data between the files being converted may be lost.

# <span id="page-30-0"></span>**Run the Installation**

![](_page_30_Picture_107.jpeg)

![](_page_31_Picture_109.jpeg)

### **Complete the INSTALL34 panel**

This diagram illustrates the Gentran:Server Install 3.4 (INSTALL34) panel.

```
 Gentran:Server Install 3.4 (INSTALL34) 
 Type choices, press Enter. 
Device . . . . . . . . . . . . . OPT01 Name
 Gentran:Server Libraries: 
  Data Library . . . . . . . . G3X4DTA Name
  Program Library . . . . . . . . G3X4PGM Name<br>Tutorial Data Library . . . . G3X4SAMP Name, *NONE
  Tutorial Data Library . . . . \frac{G3X4SAMP}{G3X4TOOL} Name, *NONE<br>Tool Library . . . . . . . . . G3X4TOOL Name, *NONE
   Tool Library . . . . . . . . . G3X4TOOL Name, *NONE 
 Bypass Program Lib Install? . . *NO *YES, *NO 
 Version to Convert From . . . . 3.2 *NONE, 3.0, 3.1, 3.2, 3.3 
 Run Interactively? . . . . . . . *YES *YES, *NO 
Library for Save Files. . . . .
Bottom<br>F3=Exit F4=Prompt F5=Refresh F10=Additional parameters F12=Cancel
F13=How to use this display F24=More keys
```
Type values for the device, library names, and version to convert from and press **Enter** (or **F10** for both dependent and additional parameters). The system displays the following screen.

![](_page_32_Figure_5.jpeg)

Type values for Standards, Data, and Program libraries to convert from and, optionally, any additional parameters. Press **Enter** to run the install command.

**Field Descriptions** This table includes a description for each field on the Gentran:Server Installation (INSTALL34) panel.

# # **NOTE**

## **Library Names:**

Enter the names for the libraries where you want the final destination to be. It is not supported if you rename the libraries to something different after you have run the conversion. There are too many places internally that are updated with the library names specified on this install screen.

![](_page_33_Picture_177.jpeg)

![](_page_34_Picture_143.jpeg)

![](_page_35_Picture_188.jpeg)

![](_page_36_Picture_162.jpeg)

**Where to Go Next** Use this table to decide which section to go to next.

![](_page_37_Picture_56.jpeg)

# <span id="page-38-0"></span>**Set Up Standards**

![](_page_38_Picture_120.jpeg)

### **Overview** This diagram provides a high-level overview of the standards download and standards selection process.

![](_page_39_Figure_2.jpeg)

# **Stage 1: Download the Standards from CD-ROM or save file**

Use the following procedure to download Standards. You can either add new standards to your online versions or replace all of your online standards with a different list of versions.

![](_page_40_Picture_159.jpeg)

![](_page_41_Picture_101.jpeg)

## **Stage 2: Select Versions**

![](_page_42_Picture_103.jpeg)

Use the following procedure to select versions.

**Where to Go Next** Use this table to decide which section to go to next.

![](_page_42_Picture_104.jpeg)

# <span id="page-43-0"></span>**Complete Standards File Setup**

**Purpose** If you have added or replaced standards versions during the installation by selecting **\*ALL**, **\*SELECT**, or **\*CVTSEL**, or by running **DWNSTD**, you still need to download these versions and transactions to your batch standards file by using the Select Transactions in Use option.

### **Standards** The pre-selected Batch Standards versions and transactions that ship with the system for the tutorials include the following:

![](_page_43_Picture_108.jpeg)

### # **NOTE**

The version Update Allowed flag must be set to a **Y** before transactions can be selected.

### **Select Transactions for Batch Processing**

The Transactions in Use panel (EDIX180-CTL01) enables you to select the standards version and transactions that will be used during batch processing.

Use the following procedure to select the versions and transactions you want included in the batch standards file.

![](_page_44_Picture_164.jpeg)

![](_page_45_Picture_73.jpeg)

### **Note to EDIFACT Users**

EDIFACT standards require the use of version 002001UN, 002002UN, or D 3 to produce the CONTRL acknowledgment. If you are using EDIFACT versions and will be processing acknowledgments, you must verify that the Control Transaction and CONTRL transactions have been selected for each of these versions.

# <span id="page-46-0"></span>**Build the Batch Standards File**

Build the batch standards file using the Standards Table Extract command (EXTSTD). This command replaces your current batch standards file with only those versions and transactions that are selected.

### **A** NOTE —

This procedure must be done prior to using Gentran:Server 3.4. New fields were added to this file and your process will not function properly unless you rebuild this file.

![](_page_46_Picture_5.jpeg)

Make sure you have selected all of the versions and transactions you need to have included in the batch standards file (see previous step) before beginning this step.

The Standards Table Extract command (EXTSTD) runs from the Work with Standards panel. Type **30** (Std Table Ext) on the key entry line and press **Enter**. This command is independent from the Version ID, so the key entry line is used.

### $\oslash$  NOTE  $-$

The original version of the batch standards file (GT00TBP) is saved and restored if the Extract Standards job does not build the batch standards file successfully.

**Where to Go Next** Use this table to decide which section to go to next.

![](_page_46_Picture_160.jpeg)

# <span id="page-47-0"></span>**Set the TRKMSF Fields in the Gentran:Viewpoint Files**

### **& NOTE**

This step only needs to be performed if you are converting from Release 3.0 *and* if Viewpoint is enabled and the CNVTTRKMSF Report titled 'TRKMSF Conversion Exception Report' was generated during the installation. If Viewpoint is enabled but the exception report was not generated, then the fields were able to be set properly during the new conversion and you can skip this step.

**Procedure** Use the following procedure to set the TRKMSF fields in the Gentran: Viewpoint files:

![](_page_47_Picture_144.jpeg)

![](_page_48_Picture_32.jpeg)

**Where to go Next** Go to [Set up Job Descriptions and Subsystems on page 46.](#page-49-0)

# <span id="page-49-0"></span>**Set up Job Descriptions and Subsystems**

### **Purpose** After you have installed Gentran: Server for iSeries Release 3.4, you should set up job descriptions for the batch processes that you will run with Gentran:Server for iSeries.

**Procedure** Use the following procedure to set up job descriptions and subsystems.

![](_page_49_Picture_112.jpeg)

**Where to Go Next** After you have modified the job descriptions, go to [Set up Access to](#page-50-0)  [Gentran:Server Release 3.4 on page 47](#page-50-0).

# <span id="page-50-0"></span>**Set up Access to Gentran:Server Release 3.4**

![](_page_50_Picture_130.jpeg)

# # **NOTE**

A user profile is created in Environment Control for the security user who installed the software if the user was not already in Environment Control to enable user profiles to be maintained.

**Where to Go Next** Use this table to decide which section to go to next.

![](_page_51_Picture_95.jpeg)

# <span id="page-52-0"></span>**Review FTP Server Data Areas**

### **EX NOTE**

Complete this section *only* if you are using the FTP Server Interface.

**Purpose** During an installation, the values in the data areas QGPL/GENFTPLIBP and QGPL/GENFTPLIBT are updated with the new data and program libraries entered with the install command. If you are still using the previous release of Gentran, you may want to modify the production and/or test data areas back to their original values.

> (SEE "FTP Server Interface Commands" in the *Gentran:Server for iSeries Communications Guide* for further clarification on how to use the two different data areas.)

### **Procedure** Use the following procedure to review the FTP Server data areas.

![](_page_52_Picture_138.jpeg)

**Where to Go Next** Go to [Review Gentran Line Pools Data Areas on page 50](#page-53-0) if you use line pools. Otherwise, the installation is complete.

# <span id="page-53-0"></span>**Review Gentran Line Pools Data Areas**

![](_page_53_Picture_95.jpeg)

Where to Go Next You have completed the installation/conversion process. If you have further data libraries that share the program library just converted, see [Reconversion of Data](#page-54-1)  [Library Only on page 51.](#page-54-1)

# <span id="page-54-0"></span>**Re-installation and Reconversion**

![](_page_54_Picture_131.jpeg)

# <span id="page-54-1"></span>**Data Library Only**

run the **INSTALL34** command and specify **\*YES** in the Bypass Program Lib Install? field.